# PAM lietošanas pamācība

#### **Saturs**

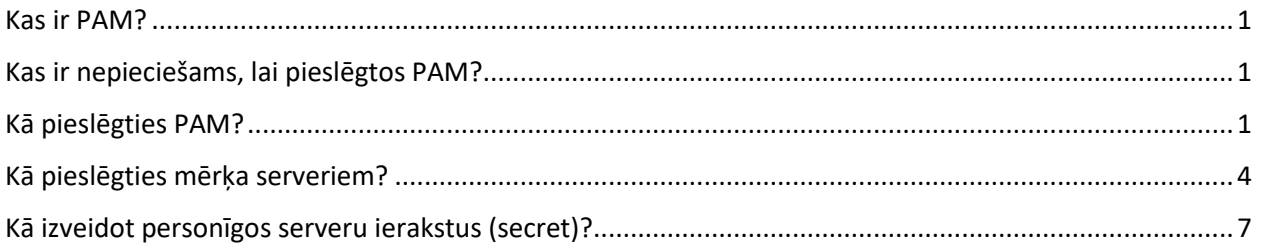

### <span id="page-0-0"></span>Kas ir PAM?

PAM (Privileged Access Management) ir informācijas drošības (infosec) mehānisms, kas aizsargā identitātes ar īpašu piekļuvi vai iespējām ārpus parastajiem lietotājiem. Tāpat kā visi citi informācijas drošības risinājumi, PAM darbojas, apvienojot cilvēkus, procesus un tehnoloģijas.

Kā PAM risinājumu Valsts Reģionālās attīstības aģentūra izmanto Delinea SecretServer.

### <span id="page-0-1"></span>Kas ir nepieciešams, lai pieslēgtos PAM?

Lai pieslēgtos PAM, ir nepieciešami:

- dators ar instalētu Microsoft Windows operētājsistēmu un aktuālu/atjauninātu pārlūkprogrammas versiju;
- viedtālrunis ar instalētu divu faktoru autentifikācijas (turpmāk 2FA) lietotni:
	- o Microsoft Authenticator (rekomendējam izvēlēties šo mobilo lietotni) <https://www.microsoft.com/en-us/security/mobile-authenticator-app> vai
	- $\circ$  Google Authenticator <https://safety.google/authentication> vai
	- o [Authy](https://authy.com/download/) [https://authy.com/download.](https://authy.com/download)

#### <span id="page-0-2"></span>Kā pieslēgties PAM?

- 1. Pārlūkprogrammā atveriet tīmekļvietnes adresi [https://pam.vraa.gov.lv/SecretServer.](https://pam.vraa.gov.lv/SecretServer)
- 2. Ievadiet autorizācija laukos "*Username*" un "*Password*" e-pastā saņemto lietotājvārdu un paroli un apstipriniet ievadītos datus, nospiežot pogu "*Login*".

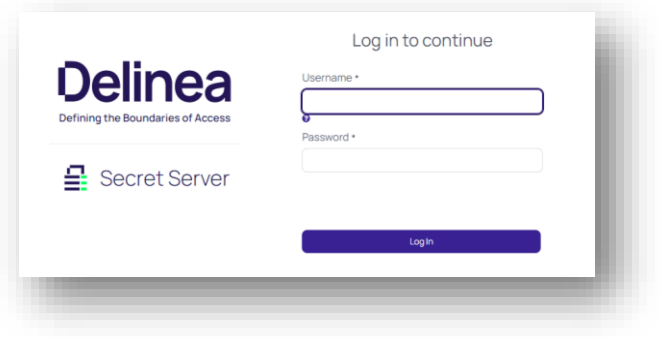

*Ilustrācija 1* **Lietotāja pieslēgšanās PAM**

3. Nomainiet paroli, apstiprinot jauno paroli un nospiežot pogu "*Save*".

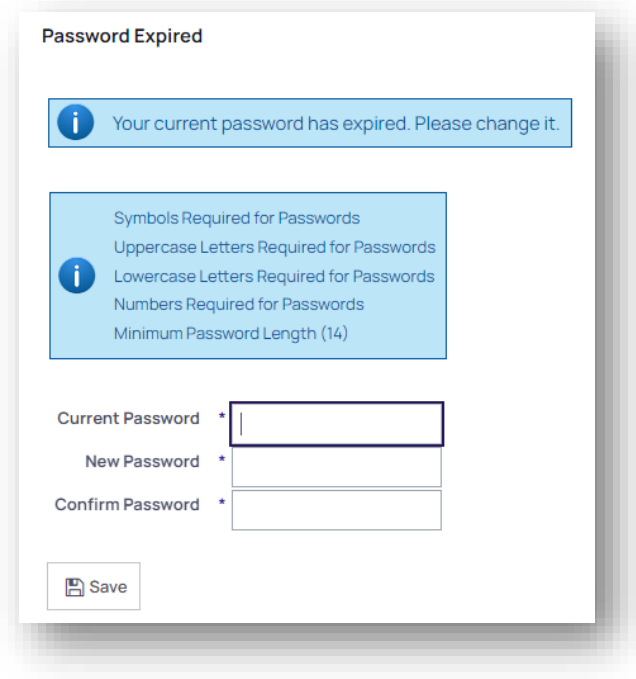

*Ilustrācija 2* **Paroles maiņa**

4. Šajā solī tiek attēlots QR kods, kas paredzēts, lai nodrošinātu 2FA. Noskenējiet to, izmantojot viedtālrunī uzstādīto aplikāciju, un pēc QR koda ieskenēšanas spiediet pogu "*Next*".

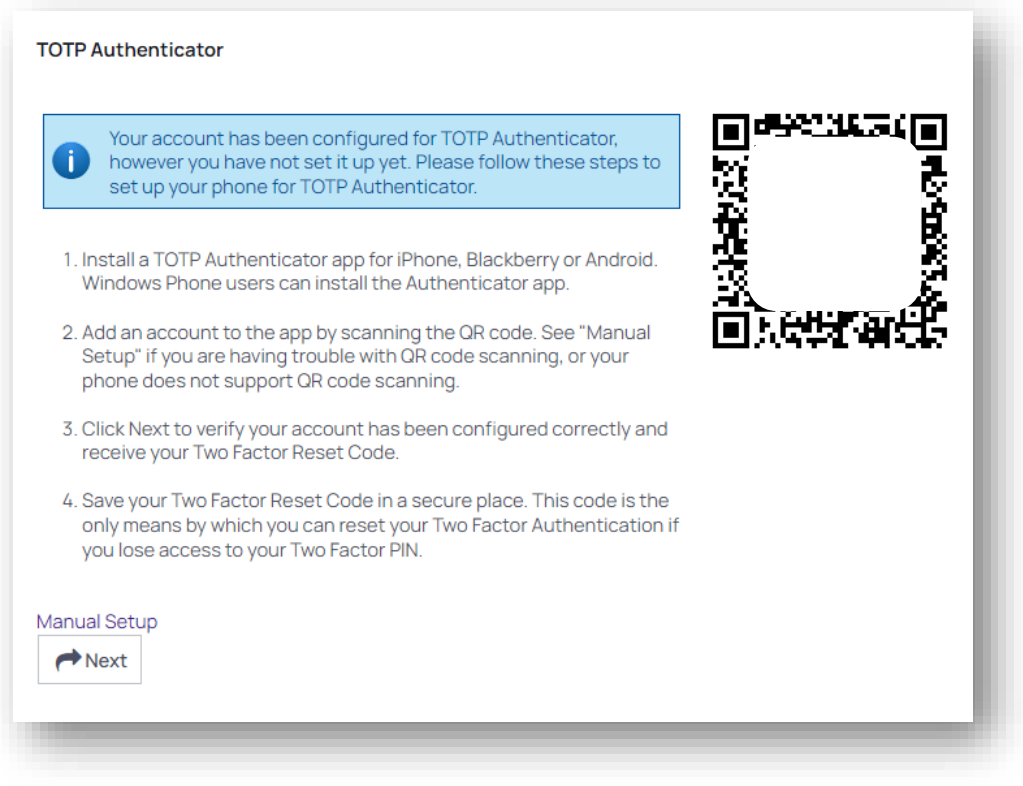

*Ilustrācija 3* **QR koda skenēšana**

5. Kad QR kods ir veiksmīgi ieskenēts un izveidots ieraksts 2FA lietotnē mobilajā telefonā, turpiniet darbības datorā - laukā ievadiet kodu no mobilās lietotnes un to apstipriniet, nospiežot pogu "*Verify Setup*".

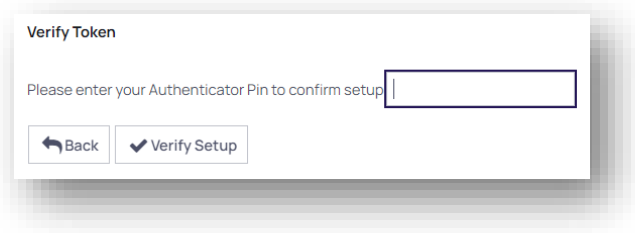

*Ilustrācija 4* **Ieskenētā QR koda pārbaude**

6. Veiciet 2FA atjaunošanas koda droša saglabāšanu un nospiediet pogu "*Next*".

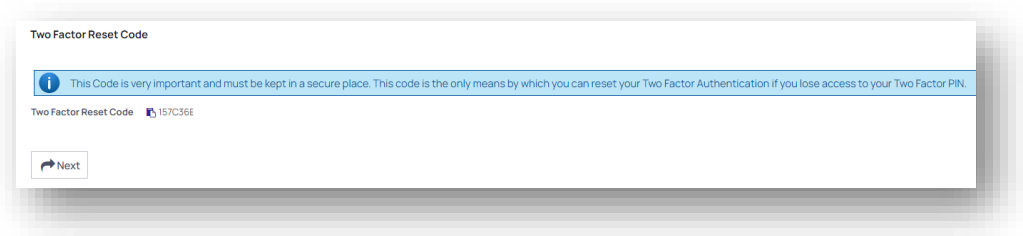

*Ilustrācija 5* **2FA atjaunošanas koda saglabāšana**

7. Veiciet 2FA atjaunošanas koda pārbaudi, nospiežot pogu "*Verify Setup".*

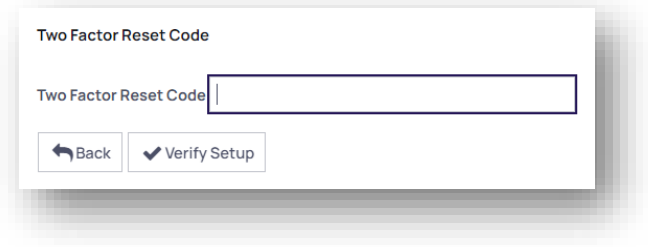

*Ilustrācija 6* **2FA atjaunošanas koda pārbaude**

8. Veiksmīgi izpildot iepriekšminētos soļus, tiks attēlots paziņojums par veiksmīgu konfigurācijas veikšanu. Lai turpinātu darbu, nospieciet pogu "*Continue*".

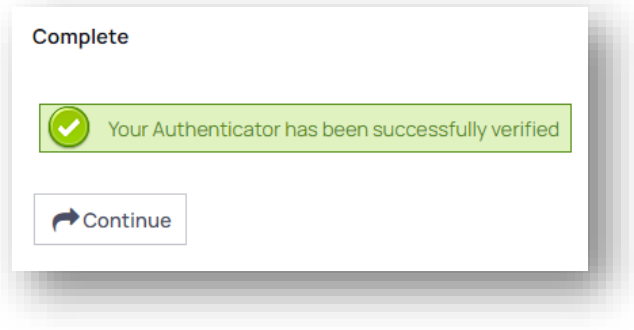

*Ilustrācija 7* **Veiksmīgas konfigurācijas paziņojums**

9. Noslēdzoties konta konfigurācijai, tīmekļvietne lietotāju pārvirzīs uz "*Secrets*" sadaļu, kurā būs iespējams redzēt pieejamos serverus.

#### <span id="page-3-0"></span>Kā pieslēgties mērķa serveriem?

1. Ja jau neatrodaties sadaļā "Secrets", izvēlieties to.

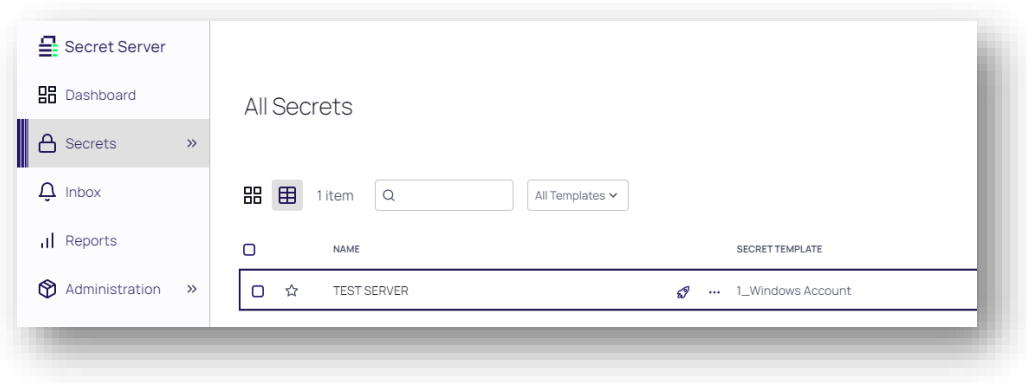

*Ilustrācija 8* **Secrets sadaļa**

2. Izvēlieties vēlamo serveri un uzspiediet uz ikonas - "Launch".

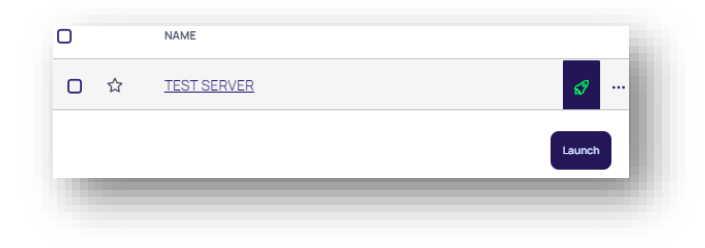

*Ilustrācija 9* **Pieslēgšanās serverim**

3. Pirmajā PAM lietošanas reizē būs nepieciešams uzstādīt "Protocol handler" aplikāciju. Izvēlieties savam datoram atbilstošos versiju, spiežot uz pogas. Jāveic programmas instalēšana.

!NB: Var būt nepieciešama administratora vai tehniskā atbalsta personāla iesaiste.

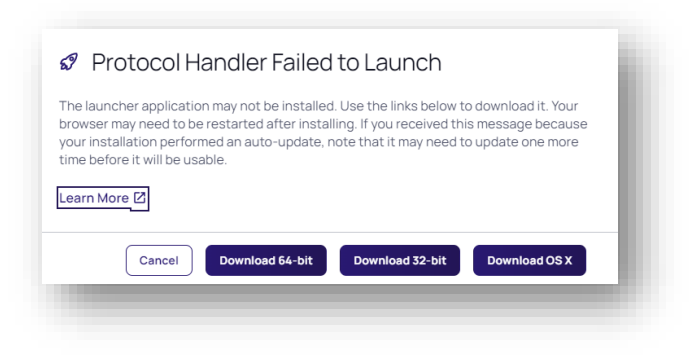

*Ilustrācija 10* **Protocol handler lejupielāde**

4. Uznirstošajā logā atzīmējiet "*Always allow pam2.vraa.gov.lv to open links of this type to associated app*" un nospiediet pogu "*Open RDPWinBootstrapper*".

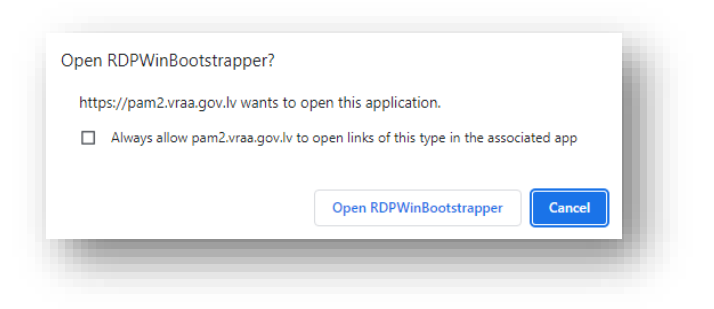

*Ilustrācija 11* **Protocol Handler atvēršana**

5. Aplieciniet, ka vēlaties pieslēgties serverim, nospiežot pogu "Connect".

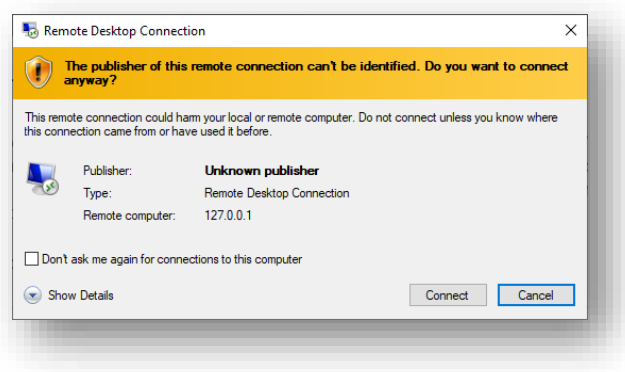

*Ilustrācija 12* **RDP savenojuma izveide**

6. Ievadiet servera pieslēgšanās datus, un lai pieslēgtos serverim, nospiediet pogu "OK".

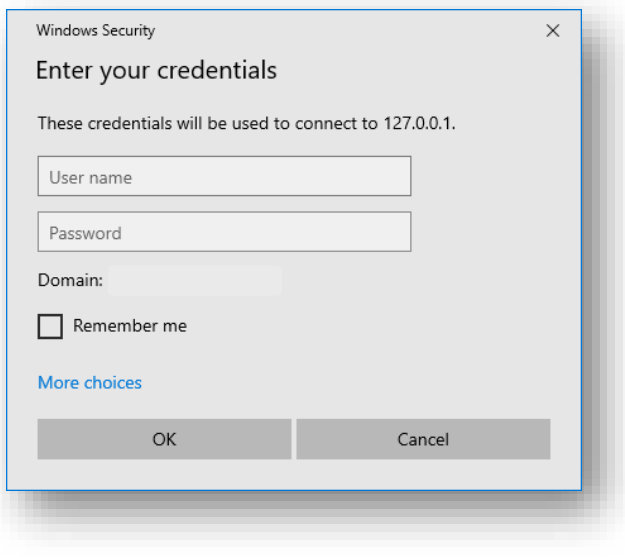

*Ilustrācija 13* **Autorizācja mērķserverī**

## <span id="page-6-0"></span>Kā izveidot personīgos serveru ierakstus (secret)?

1. Atveriet sadaļu "*Secrets*" ([https://pam2.vraa.gov.lv/SecretServer/app/#/secrets/view/all\)](https://pam2.vraa.gov.lv/SecretServer/app/#/secrets/view/all) un spiediet uz pogas "*Create Secret*".

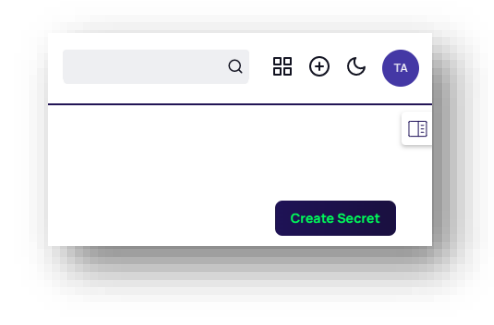

*Ilustrācija 14* **Jauna secret izveidošana**

2. Izvēlieties servera operētājsistēmu.

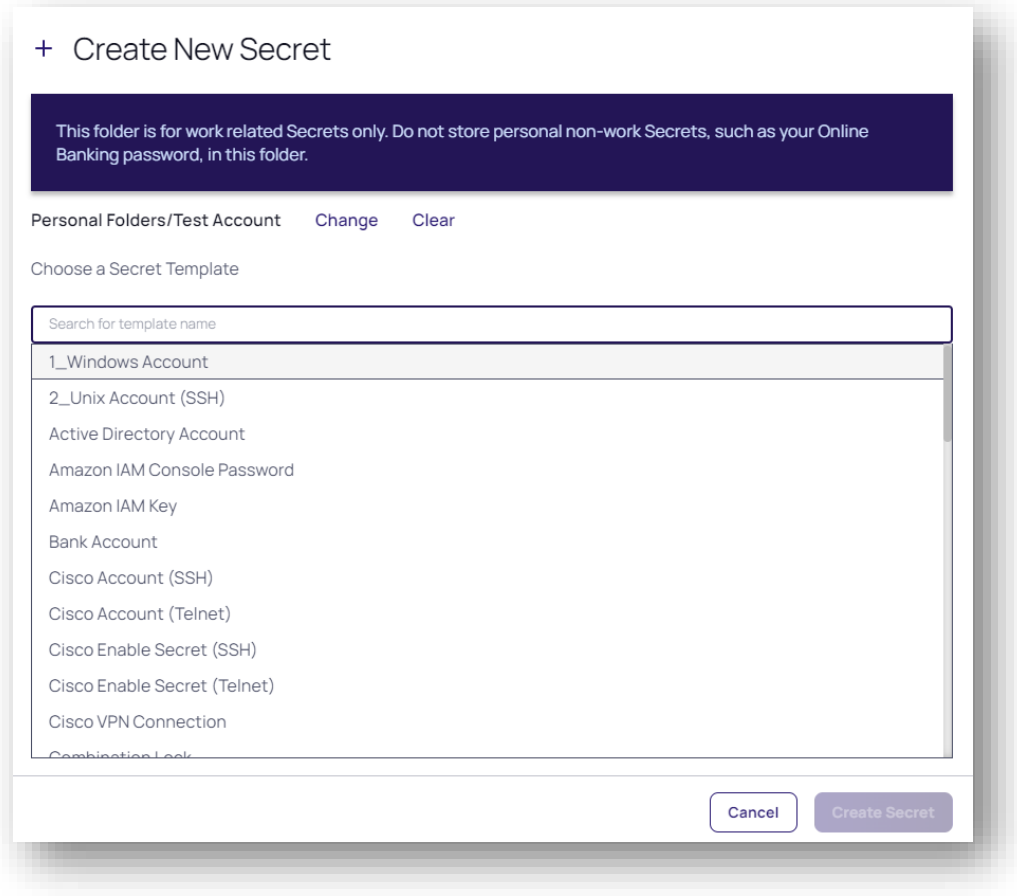

*Ilustrācija 15* **Servera OS izvēle**

3. Aizpildiet laukus, norādot servera nosaukumu, IP adresi, pieslēgšanās vārdu un paroli un apstipriniet ievadīto informāciju, nospiežot pogu "Create Secret".

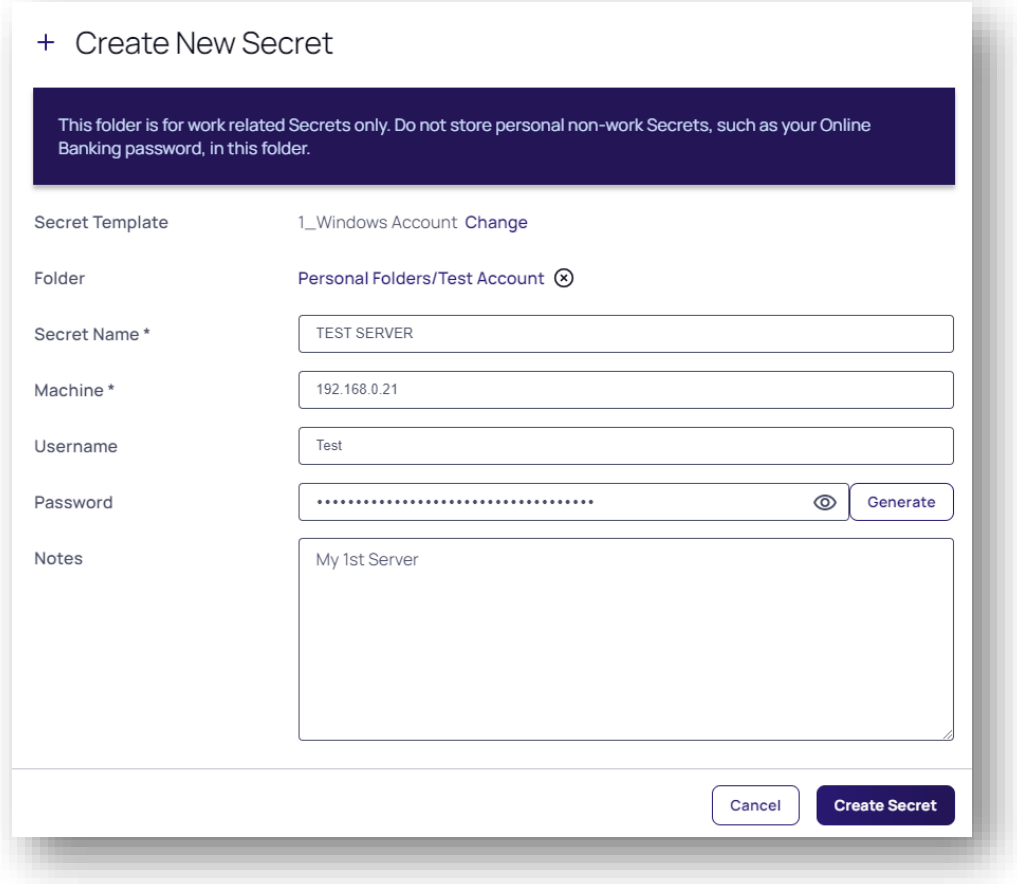

#### *Ilustrācija 16* **Servera parametru ievade**

4. Aktivizējiet šķirkli "Security" un, nospiežot uz pogas "Edit", veiciet konfigurācijas izmaiņas, ieslēdzot "Enable Proxy" un "Session Recording Enabled" funkcionalitāti.

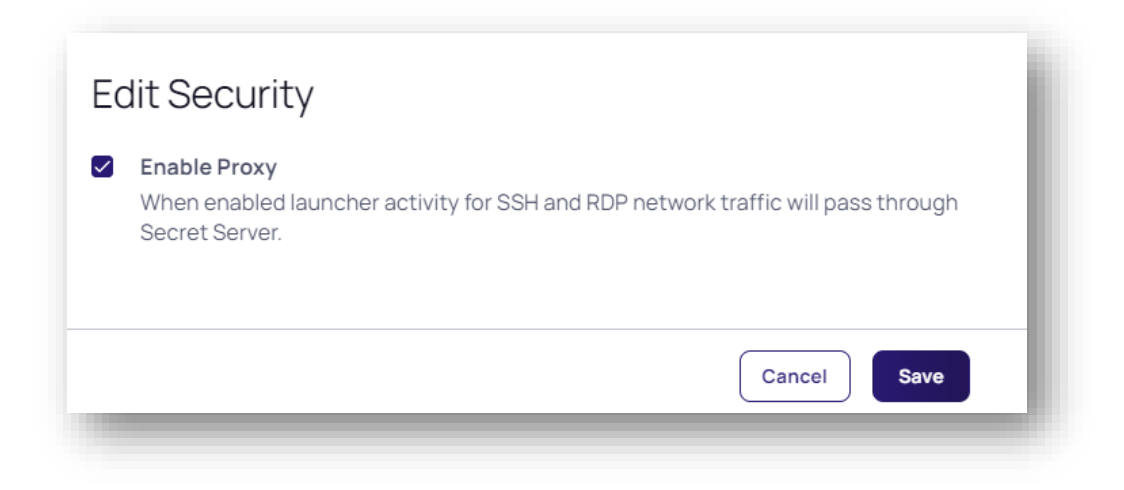

*Ilustrācija 17* **Jaunizveidotā secret konfigurācija – Enable proxy**

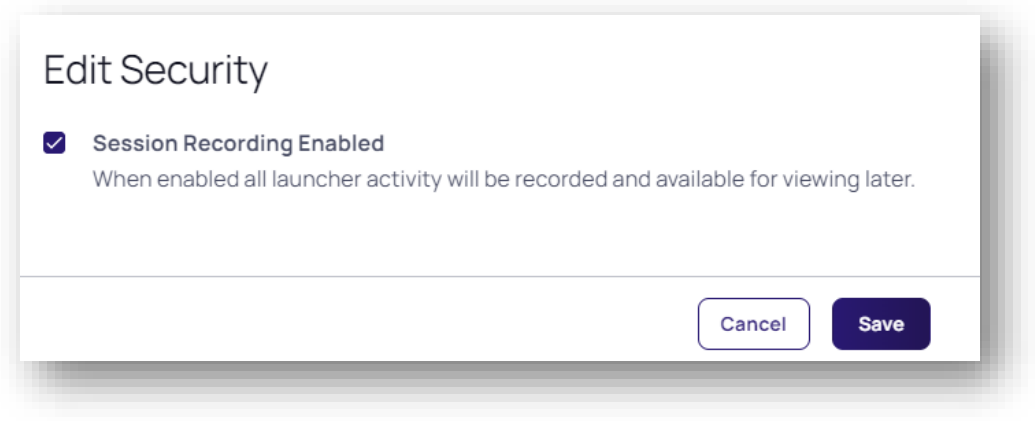

*Ilustrācija 18* **Jaunizveidotā secret konfigurācija – Session Recording Enable**

5. Pēc konfigurācijas veikšanas pārliecinieties, ka tā veikta korekti.

| Other Security                                                                                          |           |      |
|----------------------------------------------------------------------------------------------------|-----------|------|
| Define options for this Secret including how it is access and security configuration for its operation. |           |      |
| <b>Require Comment</b>                                                                                  | No        | Edit |
| Enable Proxy                                                                                            | Yes<br>_  | Edit |
| <b>Session Recording Enabled</b>                                                                        | Yes       | Edit |
| Hide Launcher Password                                                                                  | <b>No</b> | Edit |

*Ilustrācija 19* **Secret konfigurācijas stāvoklis pēc konfigurācijas veikšanas**